# <span id="page-0-0"></span>**Bearbeitungsfilter**

Abfallüberwachungssvstem

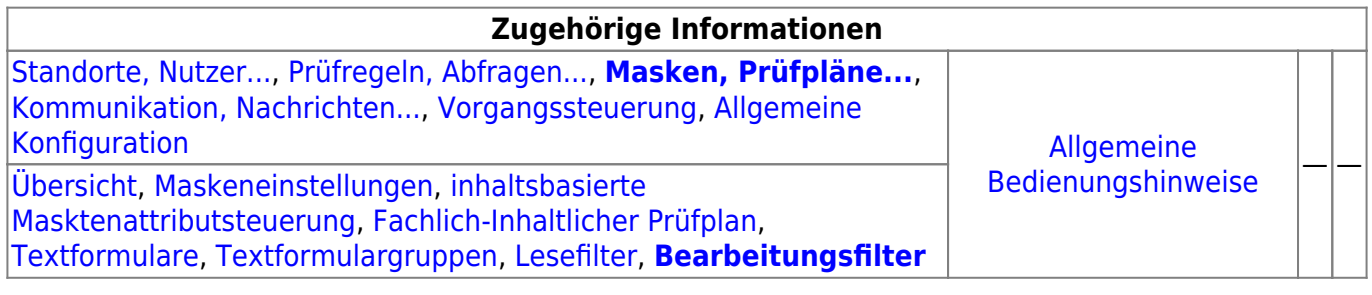

# **Fachlich/inhaltliche Beschreibung**

Die Perspektive **Masken, Prüfpläne…** umfasst diejenigen ASYS-Repositoryobjekte, welche durchgehend einer Masken (einem Aufgabenbereich) zugeordnet sind. Die genannten Objektklassen sind global für alle Repository-Standorte gültig und nutzbar.

Die in dieser Perspektive konfigurierbaren Repository-Objekte sind:

- **[Masken](https://hilfe.gadsys.de/asyshilfe/doku.php?id=adm6:mrt:maske)**: Die Masken sind durch die Basiskonfiguration von ASYS und die Oberfläche vorgegeben, es können keine Masken hinzugefügt oder gelöscht werden, ebensowenig lässt sich der Umfang der auf den Masken anzeigbaren Informationen erweitern. Es stehen aber für alle Attribute (Datenfelder) auf den Masken Konfigurationsmöglichkeiten zur Verfügung, die hier erreich- und änderbar sind. So lassen sich u.a.
	- $\circ$  die Beschriftungen anpassen, sowohl global für alle Nutzer als auch bedarfsweise für einzelne Institutionen, auf der Maske wie auch für Listen,
	- $\circ$  Beschriftungseigenschaften in gewissen Grenzen anpassen (unterstrichen, kursiv, Beschriftung- und Hintergrundfarbe),
	- $\circ$  Sichtbarkeits-, Änderungs- und Pflichtfeldstatus setzen,
	- $\circ$  Standardinhalte für einzelne Felder definieren (fest oder per Abfrage ermittelt),
	- $\circ$  Standardsuchinhalte für den Suchmodus der Maske definieren,
	- ODER-Gruppen zur Verkopplung ähnlicher Felder bei der Suche festlegen,
	- Zwischenüberschriften anpassen<sup>[1\)](#page--1-0)</sup>,
	- $\circ$  bei sog. Multimasken weiteren Masken, welche die selben Einstellungen mit der aktuellen Maske teilen, einsehen,
	- Berechnete Felder anpassen und
	- weitere Eigenschaften einsehen (z.B. die konfigurierte Kontext-Hilfeseite im ASYS-Wiki).
- **[inhaltsbasierte Masktenattributsteuerung](https://hilfe.gadsys.de/asyshilfe/doku.php?id=adm6:mrt:attrsteuerung)**: Mit der inhaltsbasierten

Maskenattributsteuerung können Eigenschaften der Einzelangaben auf der jeweiligen Maske in Abhängigkeit vom Ergebnis einer Regel gesteuert werden. Die Steuerung folgt dem Schema der Regelmengen und besteht je Maske aus einem Steuerungsplan mit Regelgruppen und Regeln (Skripten). Je Regel lassen sich ein oder mehrere Einzelangaben gemeinsam steuern. Der Steuerungsplan wird ausgeführt und ausgewertet, wenn die Maske in den **Änderungsmodus**

versetzt wird. Aktuell bestehen die Optionen, Einzelangaben mit diesem Mechanismus ihren Änderungsstatus auf "Nur lesen" oder "BearbeitenTrotzFilter" (s. Bearbeitungsfilter) zu setzen.

- **[Fachlich-Inhaltlicher Prüfplan](https://hilfe.gadsys.de/asyshilfe/doku.php?id=adm6:mrt:regelmenge)**: Fachlich-Inhaltliche Prüfpläne sind Prüfpläne, bestehend aus Regelgruppen und Prüfregelreferenzen (die wiederum auf [Prüfregeldefinitionen](https://hilfe.gadsys.de/asyshilfe/doku.php?id=adm6:pat:pruefregeln) verweisen). Wenn in einer Maske ein Prüfplan den Maskeninhalt jeweils beim **Speichern** überprüfen soll, so werden nacheinander die Prüfgruppen in definierter Reihenfolge ausgeführt und innerhalb der Gruppen die Prüfregeln ebenfalls in definierter Reihenfolge. Über die Gliederung in Prüfgruppen wird erreicht, dass bestimmte Prüfungen nur unter bestimmten Voraussetzungen ausgeführt oder übersprungen werden können.
	- Der Prüfplan wird ausgeführt, bevor die Maskeninhalte in die Datenbank geschrieben werden.
	- Das Ergebnis eines Prüfplans wird in das Prüfprotokoll des jeweiligen Datenbereiches geschrieben. Zu einer Maske und ihrem Prüfplan wird dabei immer nur das zuletzt ermittelte Prüfplanergebnis in das Fehlerprotokoll geschrieben, frühere Prüfplanergebnisse werden jeweils gelöscht, wenn ein neues Ergebnis abgelegt wird.
- **[Textformulare](https://hilfe.gadsys.de/asyshilfe/doku.php?id=adm6:mrt:textformular)**: Jedes Textformular ist genau einer Maske zugeordnet. Sie ermöglichen die Überführung von Datensätzen in XML-Datenstrukturen, die sich mit Hilfe einer Makro-Sammlung für Microsoft-Word oder -Excel in ein formatiertes und ausdruckbares Dokument umwandeln lassen. Alternativ können Sie in PDF-Formulare<sup>[2\)](#page--1-0)</sup> überführt werden. Textformulardefinitionen bestehen aus [Abfragen,](https://hilfe.gadsys.de/asyshilfe/doku.php?id=adm6:pat:abfragen) die in einer Baumstruktur zusammenhängend verwaltet werden und dabei auch die Beziehungen der Datensatzbestandteile abbilden. Textformulare können auch aus der [Vorgangssteuerung](https://hilfe.gadsys.de/asyshilfe/doku.php?id=adm6:vgs:vorgaenge) heraus aufgerufen werden.

Damit ein Textformular tatsächlich in ein Word-Dokument umgewandelt werden kann, muss in jedem Fall auch noch - zumindestens ein - Word-Vorlagendokument erstellt werden, mit Textmarken, an denen die Word-Makros die Inhalte aus den Abfragen eintragen können bzw. ein PDF-Formular, in dessen Felder die Inhalte übertragen werden können. Die Textformulardefinition liefert hierfür nur den notwendigen Input. In gleicher Weise müssen die Daten in ein Excel-Arbeitsblatt mit passend benamten Bereichen eingearbeitet werden. Ab ASYS7 müssen Textformulare zusätzlich auch einem [Nutzerprofil](https://hilfe.gadsys.de/asyshilfe/doku.php?id=adm6:sin:profile) zugeordnet werden. Textformulare ohne Nutzerprofilzuordnung können von keinem Nutzer ausgeführt werden. Dies kann dazu genutzt werden, unterschiedlichen Nutzergruppen - repräsentiert durch ihr jeweiliges Nutzerprofil - Zugriff auf passend für sie konfigurierte Textformulare zu geben (z.B. mit unterschiedlichem Umfang ausgegebener Daten).

**[Textformulargruppen](https://hilfe.gadsys.de/asyshilfe/doku.php?id=adm6:mrt:textformulargruppe)**: Textformulargruppen fassen Textformulardefinitionen einer Maske zusammen, um zusammengehörige - aber getrennt definierte - Dokumente fachlich/inhaltlich zusammenzufassen und auch gemeinsam in einem Arbeitsgang erstellen und ggf. gleich ausdrucken lassen zu können.

Ab ASYS7 müssen Textformulargruppen zusätzlich auch einem [Nutzerprofil](https://hilfe.gadsys.de/asyshilfe/doku.php?id=adm6:sin:profile) zugeordnet werden. Es gelten die weiteren Anmerkungen hierzu bei den Textformularen. PDF-Textformulare können nicht in Textformulargruppen aufgenommen werden.

- **Filter**: Die Filter<sup>[3\)](#page--1-0)</sup> existieren in zwei Ausprägungen:
	- **[Lesefilter](https://hilfe.gadsys.de/asyshilfe/doku.php?id=adm6:mrt:lesefilter)**: Lesefilter schränken die Datensätze ein, welche in der Maske für die Nutzer zur Anzeige gebracht werden können. Es kann pro Maske ein globaler Lesefilter definiert werden, der für alle Nutzer gültig ist, für die kein institutsspezifischer Lesefilter festgelegt ist. Darüberhinaus kann für jede Institution des aktuellen Repository-Standortes ein individueller Lesefilter gesetzt werden.

Lesefilter werden vor allem für die Filterung von Katalogen genutzt, um alte Versionen eines Katalogs (z.B. den EAK) auszufiltern, wenn ein neuer Katalog in der gleichen Tabelle parallel mit verwaltet werden muss (z.B. der AVV) aber der alte Katalog nicht mehr zur Auswahl angeboten werden soll.

**[Bearbeitungsfilter](#page-0-0)**: Ein Bearbeitungsfilter ist eine Regelmenge - wie der Prüfplan - und

besitzt auch die gleiche Struktur aus Regelmenge, Regelgruppen und Regelreferenzen. Mit dem Bearbeitungsfilter kann anhand des Datensatzinhalts ermittelt werden, ob der aktuelle ASYS-Nutzer berechtigt ist, den Datensatz zu ändern, zu löschen oder zu historisieren (oder ob er den Datensatz nur einsehen darf). Der Bearbeitungsfilter wird ausgeführt, wenn der Nutzer eine der vorstehend genannten Aktionen über den entsprechenden Button auf der Maske der ASYS-Oberfläche auslöst. Das Ergebnis ist entweder die Erlaubnis (keine Prüfregel mit Stufe > 0) oder die Verweigerung der entsprechenden Aktion. Das Ergebnis des Prüfplans wird nicht aufbewahrt. Soll bereits bei der Neuanlage eines Datensatzes geprüft werden, ob ein Datensatz durch den Nutzer gespeichert werden darf, so kann dies nicht durch einen Bearbeitungsfilter erfolgen, sondern muss statt dessen im normalen Prüfplan der Maske berücksichtigt werden (Prüfregel mit Stufe 4), da in diesem Falle die Erlaubnis erst beim Speichern überprüft werden kann.

2014/01/14 14:24 · eflor

# **Bedienung**

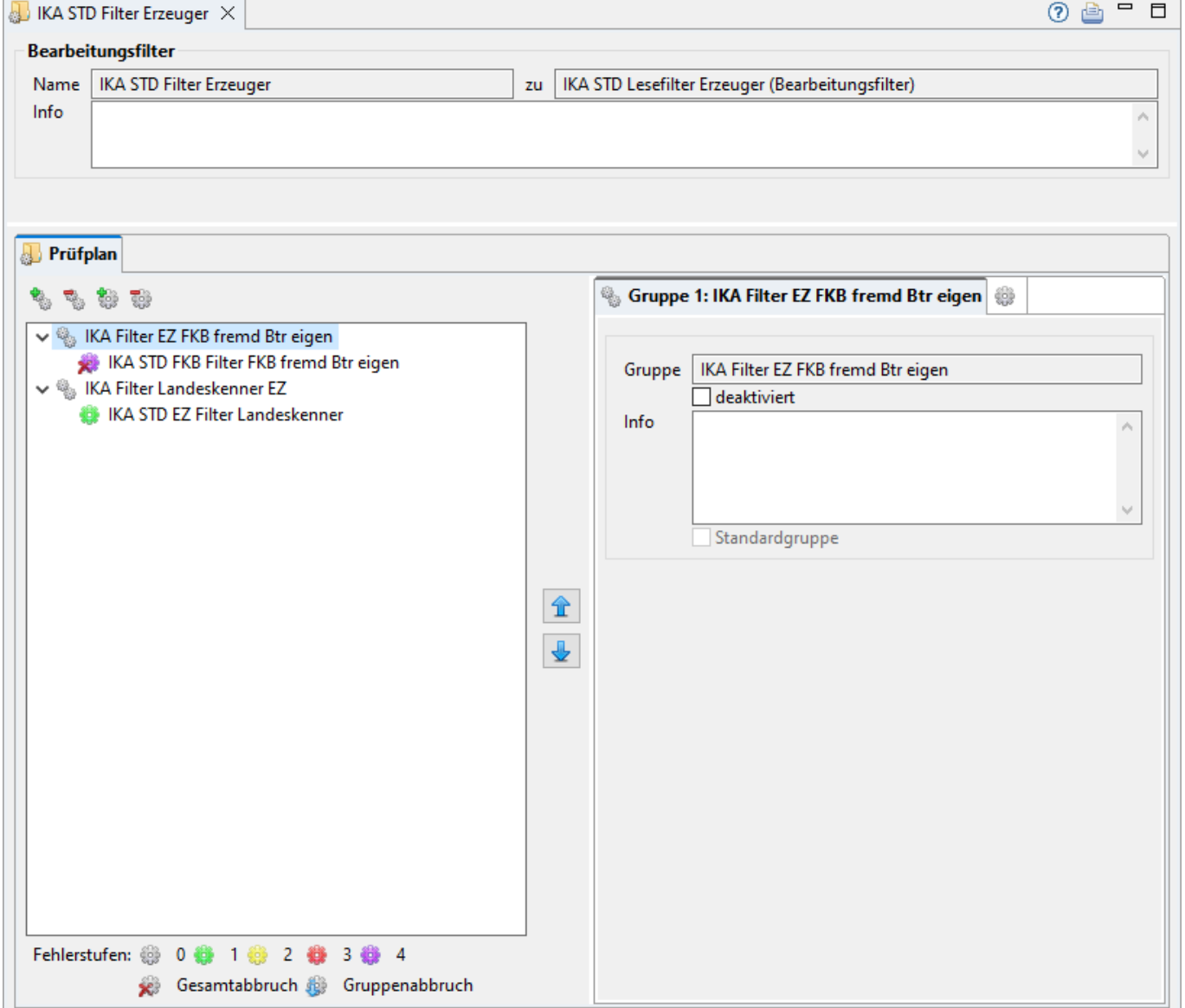

Der Tab-Reiter einer Maske im Bearbeitungsbereich des Administrators enthält zuoberst nur einen

Abschnitt, an den sich darunter der Listenbereich mit dem Prüfplan des Bearbeitungsfilters anschließt:

### **Bearbeitungsfilter**

- Name & zu: Die erste Zeile in diesem Abschnitt enthält den Namen des Bearbeitungsfilters (der Regelmenge) und daneben den Namen des übergeordneten Lesefilterobjekts. Die Namen des Lesefilters und des Bearbeitungsfilters wurden bei der Erstellung vergeben und sind nachträglich nicht mehr änderbar.
- Info: Das Info-Feld ist ein Textfeld für Freitext und kann für eine interne Dokumentation genutzt werden.

## **Listenbereich**

Den unteren Teil des Bearbeitungsbereichs nimmt ein Abschnitt mit einem Tab-Reiter für den Prüfplan des Bearbeitungsfilters ein. Funktion und Bedienung entsprechen der Konfiguration einer [Regelmenge](https://hilfe.gadsys.de/asyshilfe/doku.php?id=adm6:mrt:regelmenge) einer Maske, weshalb die entsprechende Dokumentation nachfolgend erneut wiedergegeben wird.

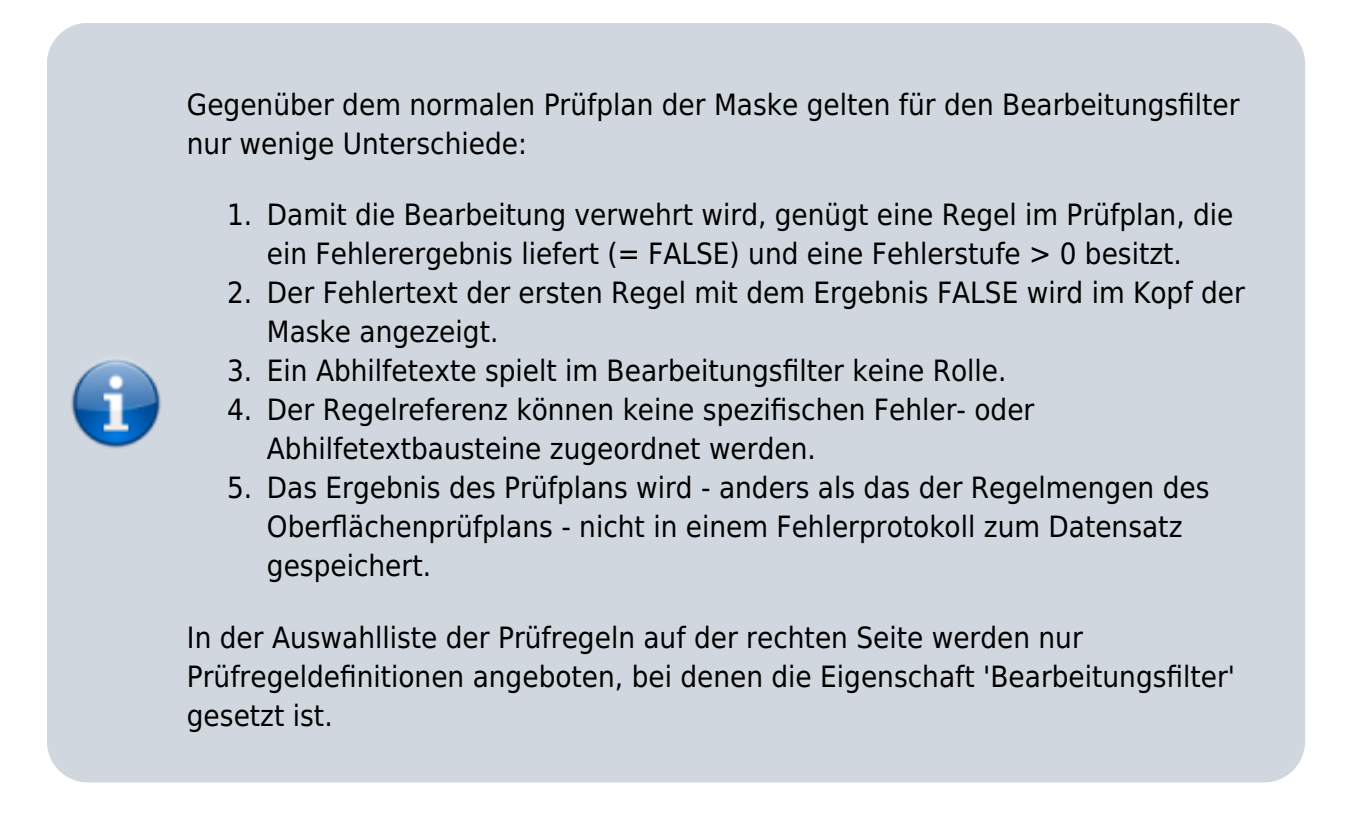

#### **Prüfplan**

Im linken Teil des Tab-Reiters Prüfplan befindet sich eine Baumstruktur der **Regelgruppen** und **Prüfregeln**, die zusammen den Prüfplan darstellen.

Die oberste Ebene des Baums besteht aus allen Regelgruppen des Prüfplans. Wird eine Regelgruppe

über den kleinen Pfeilbutton links ( $\overrightarrow{P}$ [\)](https://hilfe.gadsys.de/asyshilfe/lib/exe/detail.php?id=adm6%3Amrt%3Abearbfilter&media=adm6:base:objektbaum_element_reduziert.png) geöffnet, erscheinen aller Prüfregeln der Prüfgruppe im Baum. Um einen schnellen Überblick über eine Regelgruppe zu geben, sind grundlegende Eigenschaften der Prüfregeln im Baum durch die Art des angezeigten Icons ausgedrückt:

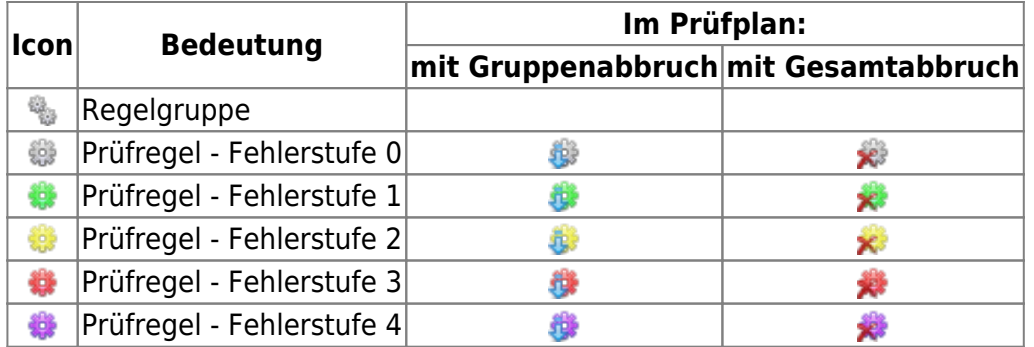

Damit ein Prüfplan etwas prüfen kann, muss er aus zumindest einer Regelgruppe mit zumindest einer Prüfregel bestehen. Die Prüfregeln in den Regelgruppen sind dabei Verweise (Referenzen) auf die [Prüfregeldefinitionen](https://hilfe.gadsys.de/asyshilfe/doku.php?id=adm6:pat:pruefregeln) in der Perspektive 'Prüfregeln, Abfragen…'. Jede Prüfregeldefinition kann dadurch mehrfach in einer oder verschiedenen Regelmengen referenziert werden.

Die Prüfregeln der Regelgruppen werden in der Reihenfolge ausgeführt, in der sie im Baum stehen. Die Reihenfolge der Regelgruppen untereinander und der Prüfregeln innerhalb einer Regelgruppe

kann über die beiden Pfeilbuttons rechts des Prüfplanbaumes ( $\mathbb{I}$ und  $\mathbb{I}$ ) verändert werden. Hierzu ist zuvor die Regelgruppe bzw. die Prüfregel im Baum zu markieren.

Die Eigenschaften einer Regelgruppe bzw. einer Prüfregelreferenz in einer Gruppe werden auf der rechten Seite angeboten, wenn ein entsprechender Baumeintrag markiert wird.

#### **Regelgruppe**

Die Eigenschaften einer Regelgruppe werden auf dem Tab-Reiter Gruppe angezeigt bzw. können dort bearbeitet werden. Ebenfalls auf dem Tab-Reiter wird die laufende Nummer der Gruppe im Prüfplan angezeigt. Sie wird automatisch angepasst, wenn die Gruppe im Prüfplan über die Pfeiltasten (s.o.) verschoben wird.

Die Eigenschaften einer Gruppe sind:

- Gruppe: Der Name der Regelgruppe. Dieser wird bei der Neuanlage einer Regelgruppe vergeben und ist nachträglich nicht mehr änderbar. Der Name muss eindeutig im Kontext des Prüfplans sein.
- deaktiviert: Über dieses Ankreuzfeld kann eine Regelgruppe von der Ausführung im Prüfplan ausgenommen werden (z.B. weil eine Regelgruppe noch in Entwicklung und nicht fertig gestellt ist). In der Abfolge der Regelgruppen im Prüfplan wird eine derartige Gruppe übersprungen und keine ihrer Prüfregeln ausgeführt.

### **Der Name einer deaktivierten Regelgruppe wird im Prüfplanbaum nicht in schwarzer, sondern in grauer Schrift angezeigt!**

- **Info: Ein Freitextfeld, kann für eine interne Dokumentation verwendet werden.**
- Standardgruppe: Die Regelgruppe ist Bestandteil der Standardkonfiguration, welche von Governikus ITU im Auftrag der Länder (ASYS-QS-AG und IKA) erstellt wurde. Für Bestandteile der Standardkonfiguration gelten stark eingeschränkte Bearbeitungsmöglichkeiten. Diese Eigenschaft ist im Administrator nicht änderbar.

#### **Eine Regelgruppe neu anlegen oder kopieren**

Über dem Prüfplanbaum befindet sich der Button **Regelgruppe neu anlegen** [.](https://hilfe.gadsys.de/asyshilfe/lib/exe/detail.php?id=adm6%3Amrt%3Abearbfilter&media=adm6:mrt:regelgruppe-add-icon.png) Es öffnet sich ein

Dialog zur Eingabe eines neuen Regelgruppennamens.

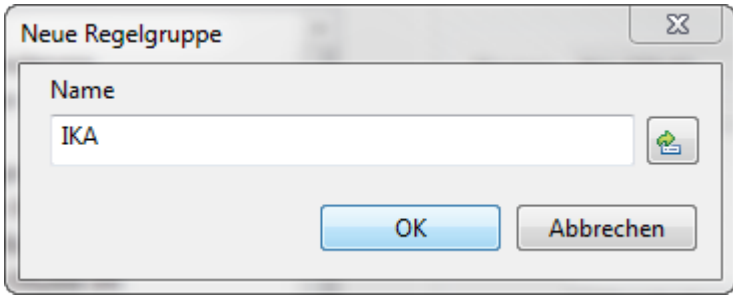

Der Name der Regelgruppe muss eindeutig im Kontext der Regelmenge sein. Das Kürzel des aktuellen Repository-Standortes wird als Namensbeginn für die Gruppe vorgeschlagen.

Über den Button **Regelgruppe kopieren** kann eine komplette vorhandene Regelgruppe kopiert werden.

#### **Eine Regelgruppe löschen**

Die zu löschende Regelgruppe muss im Baum markiert sein und **es darf sich nicht um eine Gruppe mit dem Kennzeichen Standardgruppe** handeln. Über den Button **Regelgruppe** löschen **kann die Gruppe nach einer Sicherheitsabfrage gelöscht werden.** 

Gelöscht wird die Regelgruppe mit ihren Einstellungen und alle ihre Regelreferenzen mit den dort vorgenommenen Einstellungen (s.u.). **Nicht gelöscht** werden die [Prüfregeldefinitionen](https://hilfe.gadsys.de/asyshilfe/doku.php?id=adm6:pat:pruefregeln). Sie bleiben mit allen dort vorgenommenen Einstellungen unverändert erhalten.

**Regelreferenz**

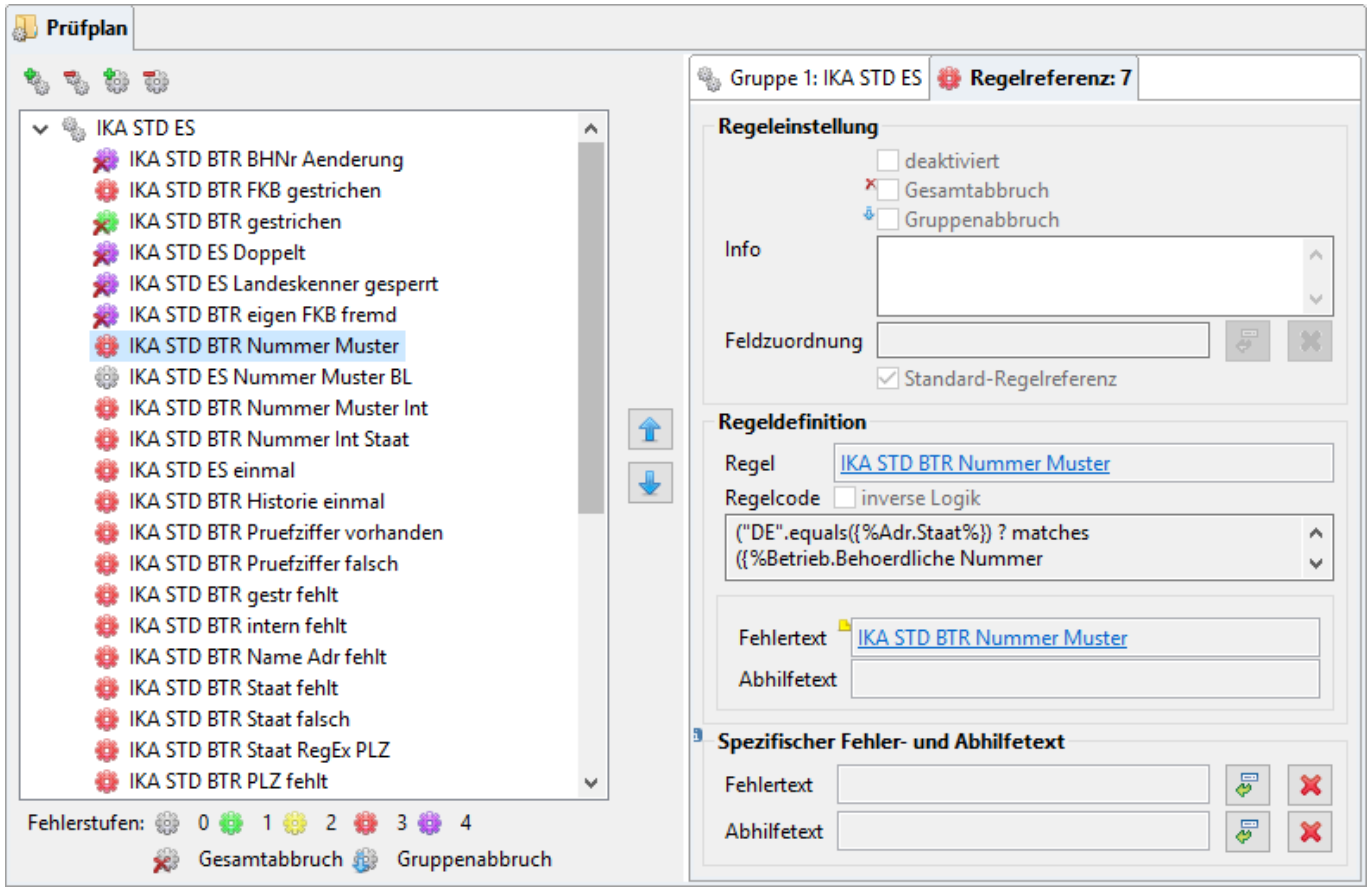

Ist im Prüfplanbaum eine Regelreferenz markiert, so wird rechts zusätzlich zum zugehörigen Tab-Reiter der Regelgruppe ein Tab-Reiter für die Regelreferenz angeboten. Ebenfalls auf dem Tab-Reiter wird die laufende Nummer der Regel in der Gruppe angezeigt. Sie wird automatisch angepasst, wenn die Regel in der Gruppe über die Pfeiltasten (s.o.) verschoben wird.

Die für eine Regelreferenz einstellbaren Eigenschaften gelten nur die aktuelle Referenz im Prüfplan, d.h. wenn eine Prüfregeldefinition an unterschiedlichen Stellen in einem oder mehreren Prüfplänen referenziert wird, müssen alle Einstellungen zu diesen Referenzen jeweils individuell eingestellt werden.

Die Eigenschaften der Prüfregelreferenz sind:

deaktiviert: Über dieses Ankreuzfeld kann eine Prüfregelreferenz im Prüfplan von der Ausführung ausgenommen werden (z.B. weil eine Prüfregeldefinition noch nicht abschließend getestet werden konnte). In der Abfolge der Regeln in einer Gruppe wird eine derartige Regel übersprungen.

#### **Der Name einer deaktivierten Regel wird im Prüfplanbaum nicht in schwarzer, sondern in grauer Schrift angezeigt!**

Gesamtabbruch: Liefert die Ausführung der Prüfregel als Ergebnis **false**, so wird der gesamte Prüfplan nach dieser Prüfregel abgebrochen. Die nachfolgenden Prüfregeln der gleichen Gruppe und alle nachfolgenden Regelgruppen werden nicht mehr ausgeführt. Das Protokoll der bis zum Abbruch aufgelaufenen Fehlertexte wird im Fehlerprotokoll des Datensatzes abgespeichert, falls die höchste Fehlerstufe des Prüfplans nicht Stufe 4 ist.

Die Eigenschaft 'Gesamtabbruch' wird häufig bei Fehlerprüfungen der Stufe 4 eingestellt, da bei einem Fehler dieser Stufe bereits fest steht, dass der Datensatz so nicht abgespeichert werden wird. Die weitere Prüfung erfolgt daher erst, wenn dieser Fehlerzustand abgestellt ist. Aus dem gleichen Grund heraus werden derartige Prüfungen nach Möglichkeit in der ersten Regelgruppe bzw. am Beginn einer Regelgruppe in den Prüfplan integriert.

Das Icon der Prüfregel im Baum wird im Falle eines aktivierten Gesamtabbruchs durch ein rotes Kreuz  $(x)$  $(x)$  ergänzt.

Gruppenabbruch: Liefert die Ausführung der Prüfregel als Ergebnis **false**, so wird die aktuelle Regelgruppe nach dieser Prüfregel abgebrochen. Die nachfolgenden Prüfregeln der gleichen Gruppe werden nicht mehr ausgeführt. Statt dessen wird mit der nachfolgenden Regelgruppe falls es eine gibt - fortgefahren.

Die Eigenschaft 'Gruppenabbruch' wird häufig für Prüfungen verwendet, die Voraussetzungen für nachfolgende Prüfungen in der gleichen Gruppe untersuchen.

Das Icon der Prüfregel im Baum wir im Falle eines aktivierten Gruppenabbruchs durch einen blauen nach unten weisenden Pfeil (a[\)](https://hilfe.gadsys.de/asyshilfe/lib/exe/detail.php?id=adm6%3Amrt%3Abearbfilter&media=adm6:mrt:skip_8x8.png) ergänzt.

- **Info: Ein Freitextfeld, kann für eine interne Dokumentation verwendet werden.**
- Feldzuordnung: Die Regelreferenz kann einem Maskenattribut zugeordnet werden, wenn sich die Ursache eines negativen Prüfergebnisses (false) auf den Inhalt eines Maskefeldes zurückführen lässt. In der Anwenderoberfläche wird in diesem Falle das Maskenattribut mit einem Warndreieck [\(](https://hilfe.gadsys.de/asyshilfe/lib/exe/detail.php?id=adm6%3Amrt%3Abearbfilter&media=adm6:mrt:warnung.png) $\triangle$ ) an der Beschriftung hervorgehoben.

Rechts des Feldes befinden sich zwei Buttons: Der Button **Maskenattribut auswählen**

öffnet einen Auswahldialog der Maskenattribute, der Button **Löschen** ( [\)](https://hilfe.gadsys.de/asyshilfe/lib/exe/detail.php?id=adm6%3Amrt%3Abearbfilter&media=adm6:base:button_filterloeschen.png) entfernt die Feldzuordnung.

• Standard-Regelreferenz: Die Regelreferenz ist Bestandteil der Standardkonfiguration, welche von Governikus ITU im Auftrag der Länder (ASYS-QS-AG und IKA) erstellt wurde. Für Bestandteile der Standardkonfiguration gelten stark eingeschränkte Bearbeitungsmöglichkeiten. Diese Eigenschaft ist im Administrator nicht änderbar.

Mit der [Prüfregeldefinition](https://hilfe.gadsys.de/asyshilfe/doku.php?id=adm6:pat:pruefregeln) können ein Standardfehlertext und ein Standardabhilfetext konfiguriert werden. In bestimmten Fällen kann es aber sinnvoll oder notwendig sein, dass eine Prüfregel im Kontext seiner Referenz im Prüfplan im Fehlerfall einen abweichenden Fehler- oder Abhilfetext ausgibt<sup>[4\)](#page--1-0)</sup>. Die beiden nachfolgenden Felder dienen diesem Zweck:

•Fehlertext: Über den Button Fehlertext auswählen <sup>er wird ein Auswahldialog aller</sup> [Fehlertextbausteine](https://hilfe.gadsys.de/asyshilfe/doku.php?id=adm6:pat:fehlertexte) geöffnet, aus dem ein Eintrag übernommen werden kann. Die Liste der Textbausteine im Dialog kann nach einem Namensbestandteil gefiltert werden. Ist ein Fehlertext im Prüfplan zugeordnet, so wird er im Maskenfeld als Link angezeigt. Wird der Fehlertextname bei gedrückter Strg-Taste angeklickt, wechselt der Administrator zur Perspektive 'Prüfregeln, Abfragen…' und öffnet das Textbausteinobjekt im Bearbeitungsbereich. Wird der Mauszeiger über dem Notizzettel-Icon [\(](https://hilfe.gadsys.de/asyshilfe/lib/exe/detail.php?id=adm6%3Amrt%3Abearbfilter&media=adm6:base:sticky-note-small.png).) positioniert, so wird der Fehlertextbausteintext in einer Tooltip-ähnlichen Sprechblase angezeigt.

Über den Button **Löschen** [\(](https://hilfe.gadsys.de/asyshilfe/lib/exe/detail.php?id=adm6%3Amrt%3Abearbfilter&media=adm6:base:button_filterloeschen.png) ) wird ein zugeordneter Fehlertextbaustein wieder von der Prüfregelreferenz gelöst, d.h. der Fehlertextbaustein bleibt unverändert erhalten.

Abhilfetext: Über den Button **Abhilfetext auswählen** wird ein Auswahldialog aller [Abhilfetextbausteine](https://hilfe.gadsys.de/asyshilfe/doku.php?id=adm6:pat:abhilfetexte) geöffnet, aus dem ein Eintrag übernommen werden kann. Die Liste der Textbausteine im Dialog kann nach einem Namensbestandteil gefiltert werden. Ist ein Abhilfetext im Prüfplan zugeordnet, so wird er im Maskenfeld als Link angezeigt. Wird der Abhilfetextname bei gedrückter Strg-Taste angeklickt, wechselt der Administrator zur Perspektive 'Prüfregeln, Abfragen…' und öffnet das Textbausteinobjekt im Bearbeitungsbereich. Wird der Mauszeiger über dem Notizzettel-Icon [\(](https://hilfe.gadsys.de/asyshilfe/lib/exe/detail.php?id=adm6%3Amrt%3Abearbfilter&media=adm6:base:sticky-note-small.png)a) positioniert, so wird der Abhilfetextbausteintext in einer Tooltip-ähnlichen Sprechblase angezeigt.

Über den Button **Löschen** [\(](https://hilfe.gadsys.de/asyshilfe/lib/exe/detail.php?id=adm6%3Amrt%3Abearbfilter&media=adm6:base:button_filterloeschen.png) ) wird ein zugeordneter Abhilfetextbaustein wieder von der Prüfregelreferenz gelöst, d.h. der Abhilfetextbaustein bleibt unverändert erhalten.

Die hinter den **Regeleinstellungen** aufgeführten Informationen im Block **Regeldefinition** stammen aus eben der Bearbeitung der [Prüfregeln](https://hilfe.gadsys.de/asyshilfe/doku.php?id=adm6:pat:pruefregeln) in der Perspektive 'Prüfregeln, Abfragen…' und werden hier nur für den schnelleren Überblick mit angezeigt. Sie können **hier nicht bearbeitet** werden.

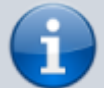

Der Name der referenzierten Prüfregel ist als Link im Feld **Regel** enthalten. Wird dieser Name bei gedrückter Strg-Taste angeklickt, so wechselt der Administrator zur Perspektive 'Prüfregeln, Abfragen…' und offnet die Prüfregeldefinition im Bearbeitungsbereich. Gleiches gilt für die in diesem Block angezeigten Felder **Fehlertext** und **Abhilfetext**. Wird der Mauszeiger über dem Notizzettel-Icon (b[\)](https://hilfe.gadsys.de/asyshilfe/lib/exe/detail.php?id=adm6%3Amrt%3Abearbfilter&media=adm6:base:sticky-note-small.png) positioniert, so wird der Fehler- bzw. Abhilfetextbausteintext in einer Tooltipähnlichen Sprechblase angezeigt.

#### **Eine Prüfregelreferenz hinzufügen**

Eine Prüfregel wird als Referenz in eine Regelgruppe mittels **Drag&Drop** aus der Auswahlliste der Prüfregeln rechts eingefügt. Wenn sie im Baum auf der Gruppe gedroppt wird, so wird sie am Ende der Gruppe angefügt. Wird sie auf einer vorhandenen Prüfregel gedroppt, so wird sie vor dieser in die Gruppe eingefügt.

Alternativ kann der Button **Prüfregel hinzufügen** ( [\)](https://hilfe.gadsys.de/asyshilfe/lib/exe/detail.php?id=adm6%3Amrt%3Abearbfilter&media=adm6:mrt:pruefregel-add-icon.png) über dem Baum genutzt werden, um einen Auswahldialog aller Prüfregeldefinitionen mit der Eigenschaft 'Oberfläche' anzuzeigen. Dieser Auswahldialog kann nach einem Namensbestandteil der Prüfregeln gefiltert werden.

In beiden Fällen ist eine Mehrfachauswahl möglich<sup>[5\)](#page--1-0)</sup>. Die Reihenfolge der Einträge am Ziel richtet sich nach der alphabetischen Reihenfolge der Prüfregelnamen und nicht nach der Reihenfolge der Auswahl in der Auswahlliste bzw. dem -dialog. Entsprechend muss die Reihenfolge der eingefügten Regelreferenzen ggf. noch angepasst werden.

> Ein und dieselbe Prüfregel kann in einem Prüfplan und auch in einer Regelgruppe mehrfach referenziert werden. Es findet daher keine Überprüfung auf Mehrfachzuweisung statt!

#### **Eine Prüfregelreferenz entfernen**

Die zu entfernende Regelreferenz muss im Baum markiert sein. Sie kann dann über den Button Prüfregel entfernen [\(](https://hilfe.gadsys.de/asyshilfe/lib/exe/detail.php?id=adm6%3Amrt%3Abearbfilter&media=adm6:mrt:pruefregel-del-icon.png)**We**) nach einer Sicherheitsabfrage entfernt werden, wenn es sich nicht um eine Standard-Regelreferenz handelt.

Gelöscht wird die Regelreferenz der Prüfregel an dieser Stelle im Prüfplan mit allen dort vorgenommenen **Regeleinstellungen**. Die Prüfregeldefinition bleibt unverändert erhalten. Ebenso bleiben alle anderen Regelreferenzen der gleichen Prüfregel im selben Prüfplan oder anderen Prüfplänen erhalten.

2014/01/17 12:47 · eflor

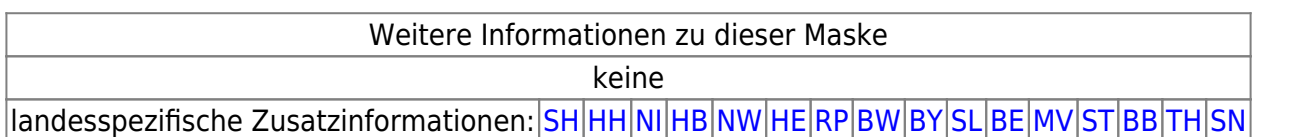

[1\)](#page--1-0)

[4\)](#page--1-0)

Diese Möglichkeit wird aktuell nicht angeboten, da die ASYS-Anwenderoberfläche diese Konfigurationsoption nicht unterstützt. Das Repository ist aber entsprechend vorbereitet. [2\)](#page--1-0)

Neu ab V7.10. [3\)](#page--1-0)

vormals: Regionale Filter

Beispiel: Die Prüfungen im Prüfplan eines Notifizierungsbogens geben im Standardfall deutschsprachige Fehlermeldungen aus. Wird am Beginn einer Regelgruppe überprüft, ob der geprüfte Notifizierungsbeteiligte aus dem Ausland kommt, können die gleichen Prüfregeln wie für inländische Beteiligte verwendet werden, erhalten aber im Prüfplan englische Fehlermeldungen. [5\)](#page--1-0)

Windows-Standard: Per Shift+Linksklick für einen Bereich, per Strg+Linksklick auf einzelne Listeneinträge

From: <https://hilfe.gadsys.de/asyshilfe/>- **ASYS-Onlinehilfe**

Permanent link: **<https://hilfe.gadsys.de/asyshilfe/doku.php?id=adm6:mrt:bearbfilter>**

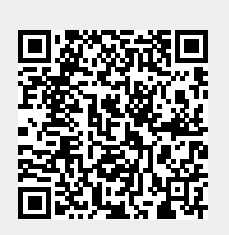

Last update: **2022/11/11 13:12**